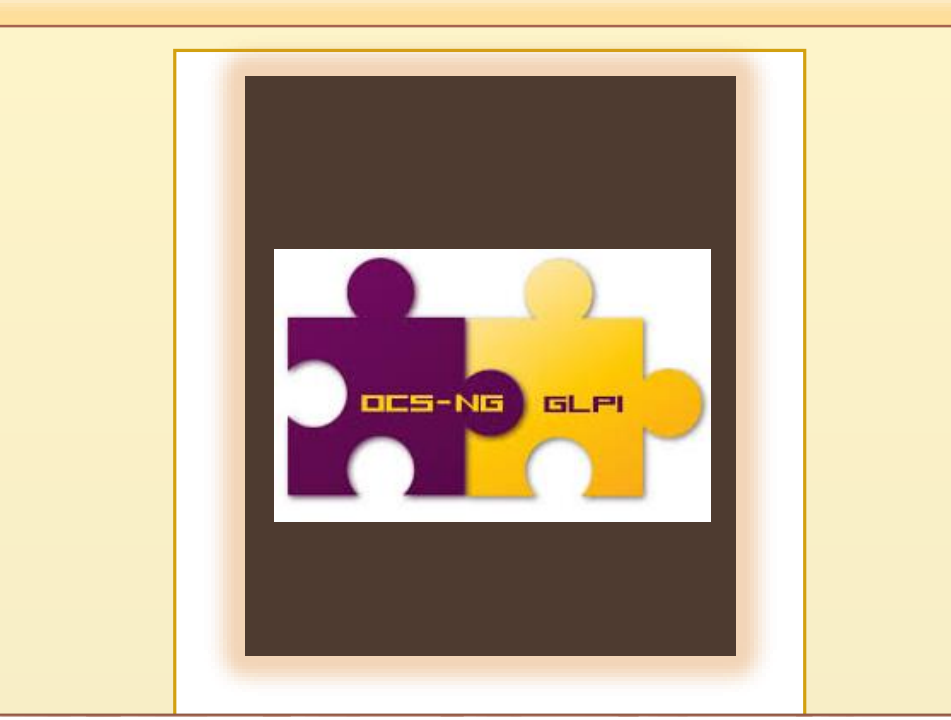

# **MISE EN PLACE D'UN SYSTEME DE GESTION D'INVENTAIRE ET D'INCIDENT**

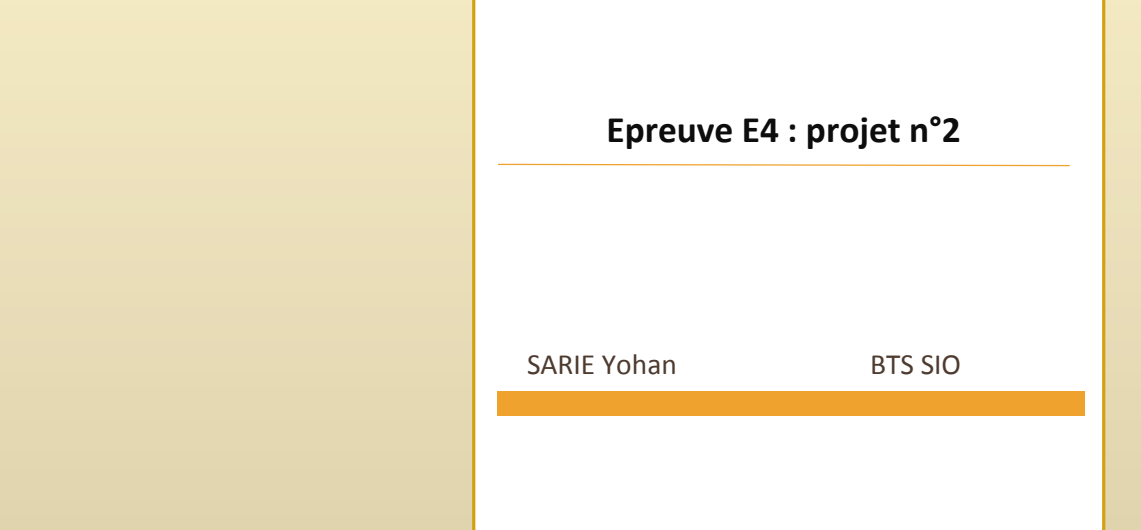

- I- Présentation :
	- a. Objectifs :
	- b. Contexte :
- II- Mise en œuvre de la solution :
	- a. Installation / Configuration d'OCS Serveur
	- b. Installation d'OCS agent sur le client
		- i. Installation manuelle de l'agent
		- ii. Installation via Agent Deploy Tool
		- iii. Installation via GPO
	- c. Installation / Configuration de GLPI
		- i. Mise en place du plugin OCS/GLPI
	- d. Utilisation GLPI comme solution Help Desk
	- e. Importation de l'annuaire LDAP dans GLPI
	- f. Saisir une demande / notification
	- g. Notification des tickets par mail

# I- Présentation :

## a. Contexte :

L'entreprise nommée « **CoGestion** » crée en 1999 est basée sur Toulouse. C'est une entreprise de 20 salariés qui est spécialisé dans l'édition de logiciels de gestions. Seulement une dizaine de salariés développent les logiciels, qui sont ensuite vendus par les 4 commerciaux. La société est également constituée de deux secrétaires, d'un responsable financier, de deux membres au service informatique et d'un directeur des ressources humaines. Tout le personnel dispose d'un poste sous Windows Seven.

L'entreprise souhaiterait s'agrandir et ouvrir une autre société basé sur Bordeaux. Le directeur a analysé leur système informatique pour évaluer le tarif de ses équipements informatiques et a remarqué qu'aucun système d'inventaire n'était en place. De plus, certains employés se plaignaient de problèmes récurrents et aucunes améliorations ni suivis de ces derniers commençaient à devenir problématiques.

En tant que nouveau membre du service informatique et jeune diplômé, j'ai eu pour mission de mettre en place un système d'inventaire des machines et de gestion d'incidents en apportant les compétences acquises lors de mon BTS SIO.

### b. Schéma de l'infrastructure réseau :

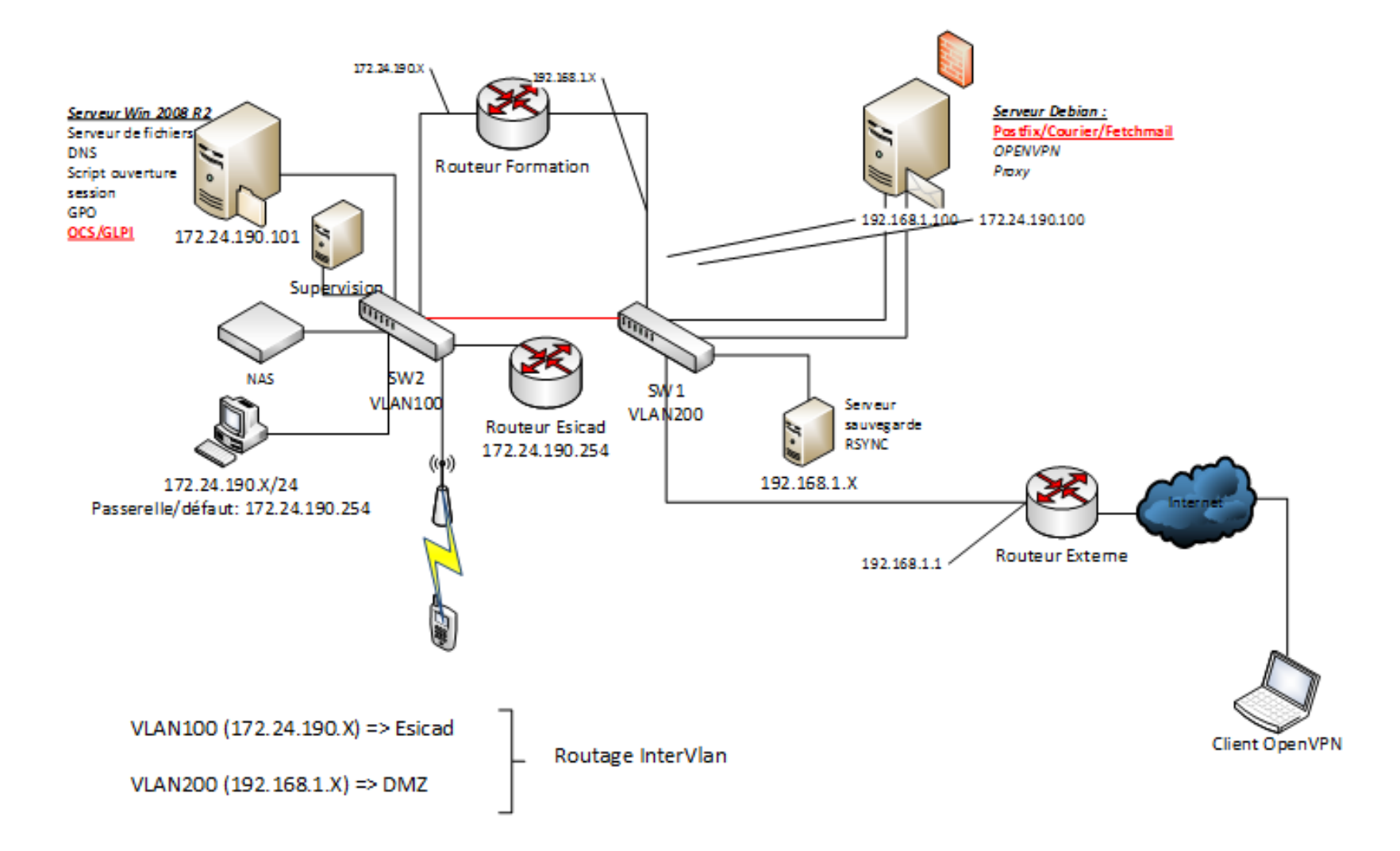

# II- Mise en place de la solution : a. Installation et Configuration d'OCS serveur :

Assurez-vous que **Notepad ++** (utiles pour lire les fichiers de configurations) et **C++ 2008 sp1 \*86** (Apache compile avec ce redistribuable) soient bien installés.

Rendez- vous ensuite sur le site d'OCS et y chercher le fichier d'installation : **OCSNG-**

#### **Windows-Server-Setup.exe**

Faire l'installation, bien cocher **Xampp Web Server** et **OCS Inventory NG Server** et bien vérifier à la fin de l'installation que les services **Apache** et **Mysql** soient bien lancés. Vous pouvez le vérifier dans le gestionnaire de services.

Lancer le panneau de contrôle de Xampp en exécutant le fichier **c:\xampp\xamppcontrol.exe** et lancer les services Apache et Mysql.

Si Apache ne se lance pas, il est possible qu'une autre application utilise le port 80 (le port par défaut d'Apache).

Pour vérifier cela, ouvrir l'invite de commande et tapez :

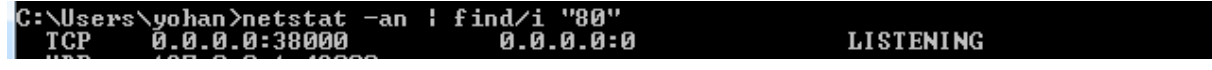

On voit qu'il est bien utilisé.

Pour notre serveur Apache, il va falloir changer le port d'écoute. J'ai choisi le port 84 qui est disponible.

Allez dans **c:\xampp\apache\conf** éditer le fichier de configuration **httpd.conf** avec un éditeur. Modifier ensuite la ligne 47 :

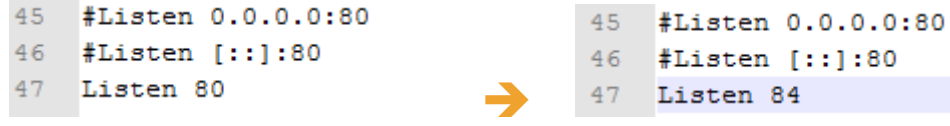

Sauvegarder et quitter le fichier.

Relancer le panneau de contrôle de Xampp, cliquer sur **Start** pour les deux services et vérifier qu'ils sont en **Running.**

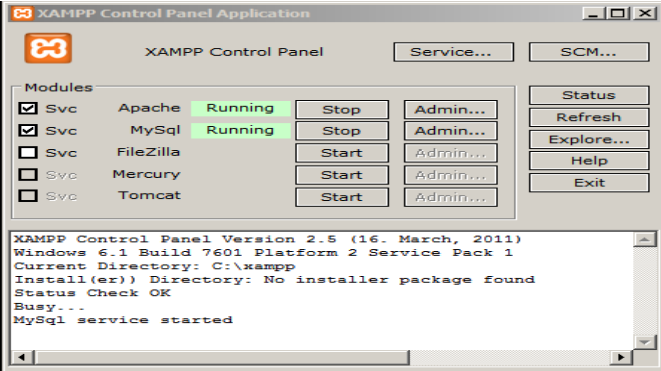

Il faut maintenant ajouter les règles entrantes et sortantes pour le nouveau port 84 dans le pare-feu sur le serveur.

**Démarrer => outils d'administration => Pare-feu Windows avec fonctions avancées de sécurité => Règles de trafic entrant => Nouvelle règle :**

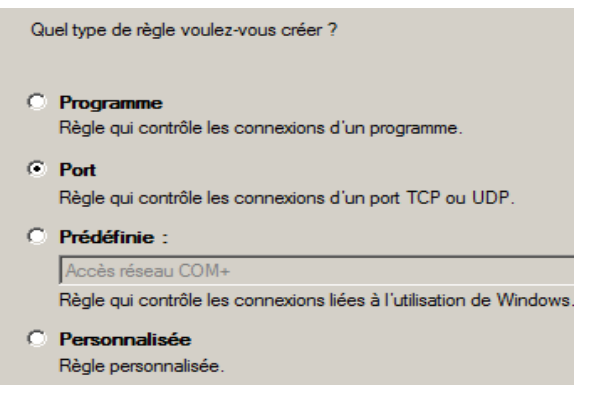

Sélectionner **Port** pour la règle à appliquer => Suivant => Choisir **TCP** et mettre en **Ports locaux spécifiques : 84** => Suivant => **Autoriser la connexion** => Suivant => **laisser les 3 cases cochées** (Domaine, privée, Public) => **Nommer la règle** (ex : access\_port\_84 avec une description facultative)

Faire de même pour la règle du trafic sortant :

#### **Nouvelle règle => Port => TCP/ tous les ports distants => Autoriser la connexion => Cocher Domaine/Privé/Public => Suivant => Nommer le port => Terminer**

Voilà les deux règles sont désormais créées.

Nous allons maintenant commencer la configuration d'OCS server.

Nous allons taper dans le navigateur :<http://localhost:84/security/xamppsecurity.php> C'est une page pour configurer la sécurité de Xampp.

On vous demande de choisir un mot de passe pour le compte « **root** » ensuite valider sur « **password changing** ». Faire de même pour la sécurisation des répertoires.

Nous allons configurer **OCS Inventory NG** via **OCS Inventory NG Reports** en tapant dans le navigateur l'URL <http://localhost:84/ocsreports>

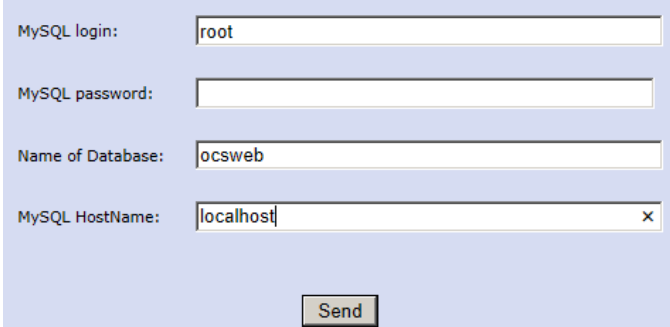

Par défaut, le login est **root** et il n'y a pas de mot de passe.

**OCS Inventory NG Reports** va créer sur la machine (localhost), la base de données OCSWeb, l'utilisateur **OCS** et le mot de passe **OCS**.

Une fois la base de données générée, un message d'erreur apparaît qui vous dit qu'**OPENSSL** pour **PHP** n'est pas bien installé. Il vous faut ouvrir le fichier **php.ini-production** et copier la ligne **extension=php\_openssl.dll** dans **php.ini.**

Il est également conseillé d'activer l'extension **LDAP Lightweight Directory Access Protocol** : protocole permettant l'interrogation et la modification des services d'annuaires. Ici, il va servir à l'authentification des utilisateurs et récupérer leurs informations personnelles.

Donc copier le fichier **libsasl.dll** du répertoire « **xampp/php** » vers répertoire « **xampp/apache/bin** » et modifier fichier **php.ini** en ajoutant : « **extension=php\_ldap.dll** »

Redémarrer le serveur pour valider les changements, puis connecter vous sur OCSNG. La fenêtre de connexion apparaît.

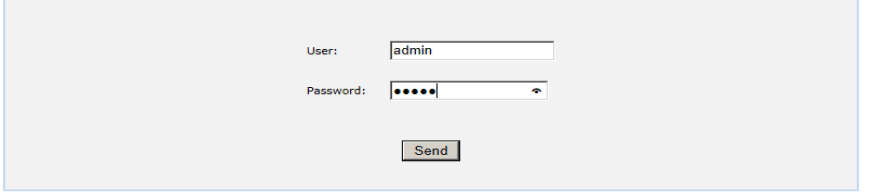

Login et Mot de passe : **admin**

On se connecte et on obtient la fenêtre suivante :

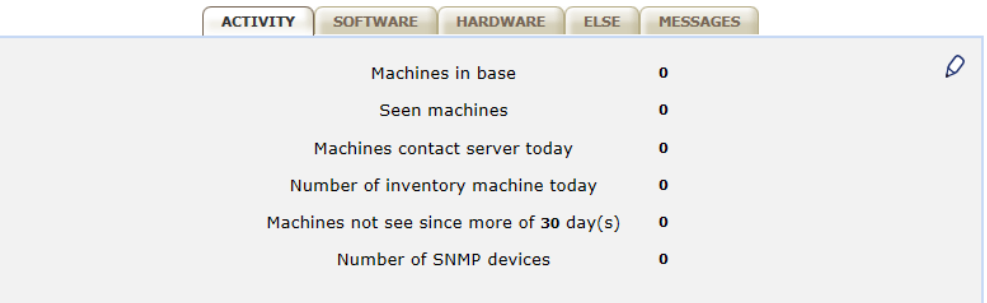

Pour l'instant, c'est normal qu'il n'y ait pas de machine cliente.

On va maintenant collecter les informations du poste client via un agent OCS.

# b. Installation d'OCS agent sur le client i. Installation manuelle de l'agent

Nous allons maintenant installer l'agent OCS manuellement sur le client qu'on souhaite répertorier.

Lancer le fichier d'installation **OCS-NG-Windows-Agent-Setup.exe** à télécharger sur le site OCSNG.

Suivre les étapes d'installation, on peut choisir deux méthodes pour réaliser l'inventaire :

- Soit l'inventaire est stocké sur un serveur, auquel cas on coche **Network Inventory**
- Soit il est stocké en local, dans ce cas on coche **Local Inventory**

Ici nous souhaitons le stocker sur le serveur donc cocher « Network Inventory » puis faire suivant.

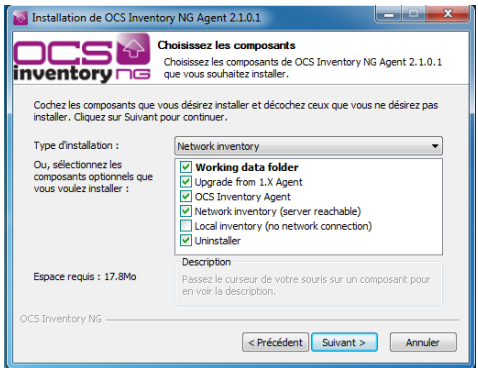

On doit ensuite saisir l'url du serveur, ici http://localhost :84/ocsinventory

Puis faire Suivant>suivant > suivant >installer > fermer

A la fin de l'installation, vérifier que sur le serveur les informations de la machine sont bien remontées.

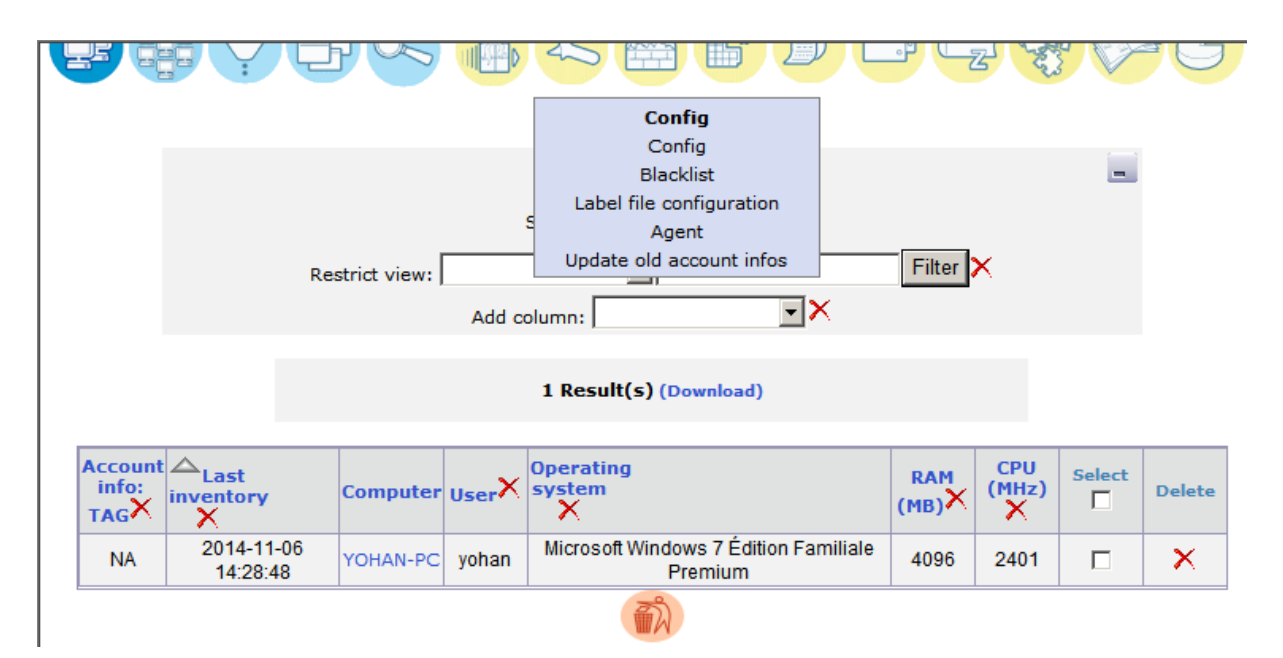

#### ii. Installation via Agent Deploy Tool

Déploiement d'OCS agent dans le domaine via logiciel Agent Deploy Tool. Télécharger l'archive sur le site d'OCS « **OCSNG-Agent-Deploy-Tool 2.1** ». Installer et lancer l'exécutable. A déployer sur une machine Windows ou Linux. Ici, nous allons utiliser le « **Windows Agent** », mais nous allons modifier les options avant, nous allons y mettre **PsExec.exe**. C'est une application Windows qui permet d'exécuter les procédures sur divers systèmes. Télécharger et indiquer dans « options » le chemin de l'exécutable.

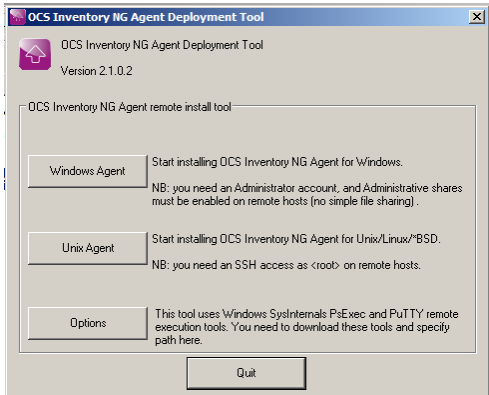

- Sélectionner ensuite « **Selected Hosts** » pour l'ajout d'une ou plusieurs machines en particuliers, si votre parc comprend plusieurs sous-réseaux, sélectionner « **All hosts IN IP address range** » et si vous voulez les rechercher directement dans l'annuaire « **Browse AD** ».
- Indiquer le chemin de l'exécutable de OCS Agent qui va s'installer sur le poste choisit, ainsi que l'url du serveur d'OCS server. [http://adresse\\_ip\\_Serveur/ocsinventory](http://adresse_ip_serveur/ocsinventory)
- Rentrer le login administrateur du domaine, **Next, Start**.
- Si tout fonctionne un message apparaît : **Deployment finished (1success, 0 failed) !**
- Retourner sur OCS Inventory pour vérifier que l'ordinateur s'est bien déployer.

#### iii. Installation via GPO

Création de l'objet de stratégie de groupe :

Ouvrir l'outil « **Gestion des stratégies de Groupe** », ou lancer la commande **gpmc.msc**. Afficher les GPO de votre domaine :

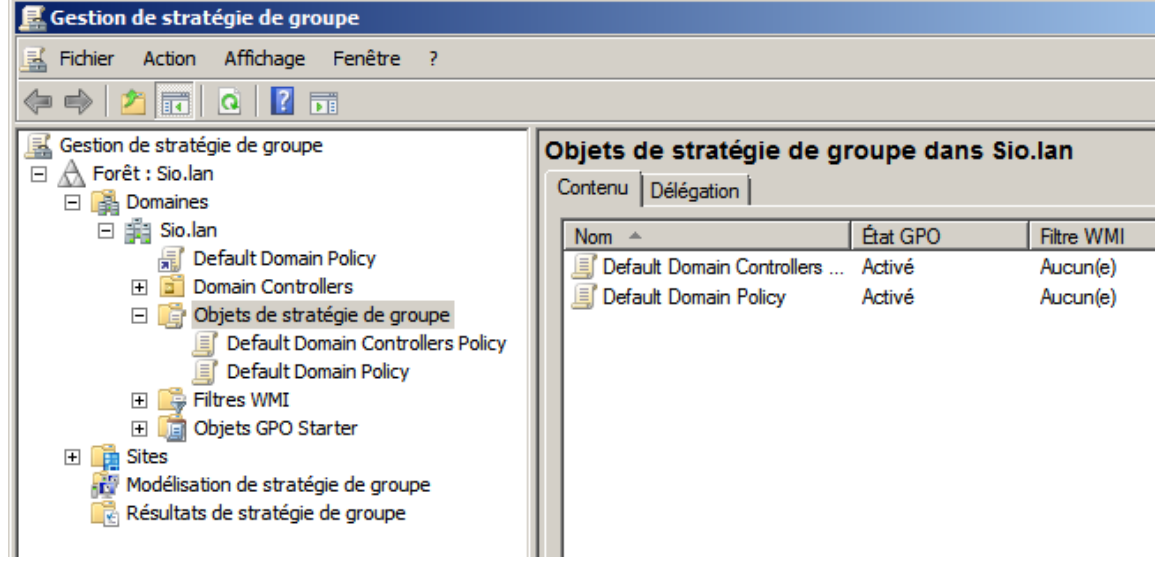

Clic droit sur **objet de stratégie de groupe** et faites **nouveau**, donner un nom à votre GPO. Puis clic droit **modifier** sur la GPO créée.

Après avoir créé la nouvelle stratégie, on va l'appliquer au démarrage de la machine. On peut également l'appliquer à une session utilisateur.

Développer l'arbre « **Configuration d'ordinateurs** » => « **stratégies** » => « **Paramètres Windows** » => « **Scripts (démarrage/arrêt)** » => sélectionner ensuite **Démarrage**.

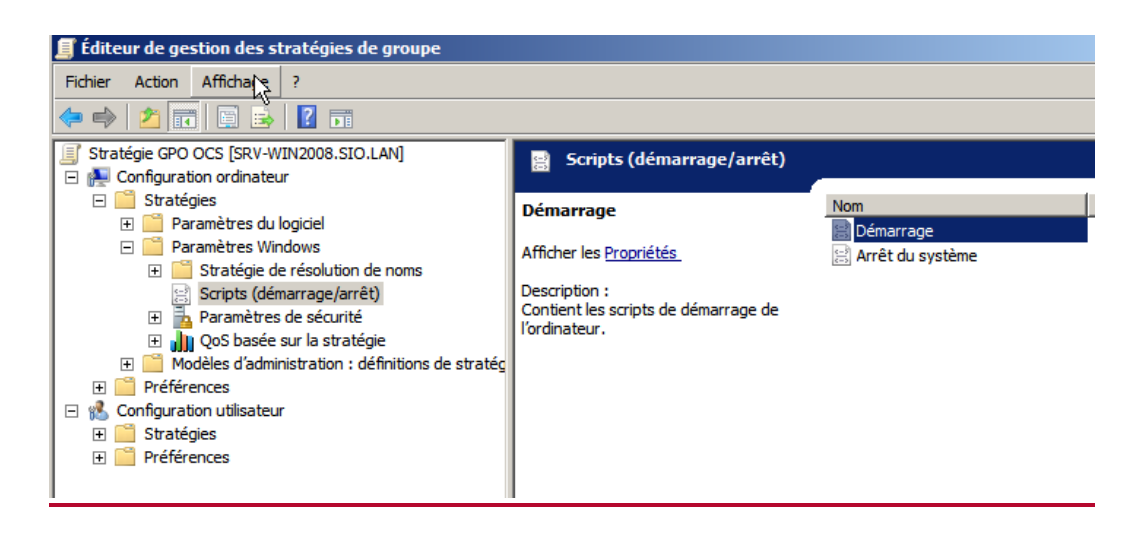

Une page s'ouvre, cliquez sur « **Afficher les fichiers** » pour afficher les scripts et exécutables utilisables dans la GPO. Y copier le lanceur « **OcsLogon.exe** » et l'installateur tout-en-un « **Ocspackage.exe** ».

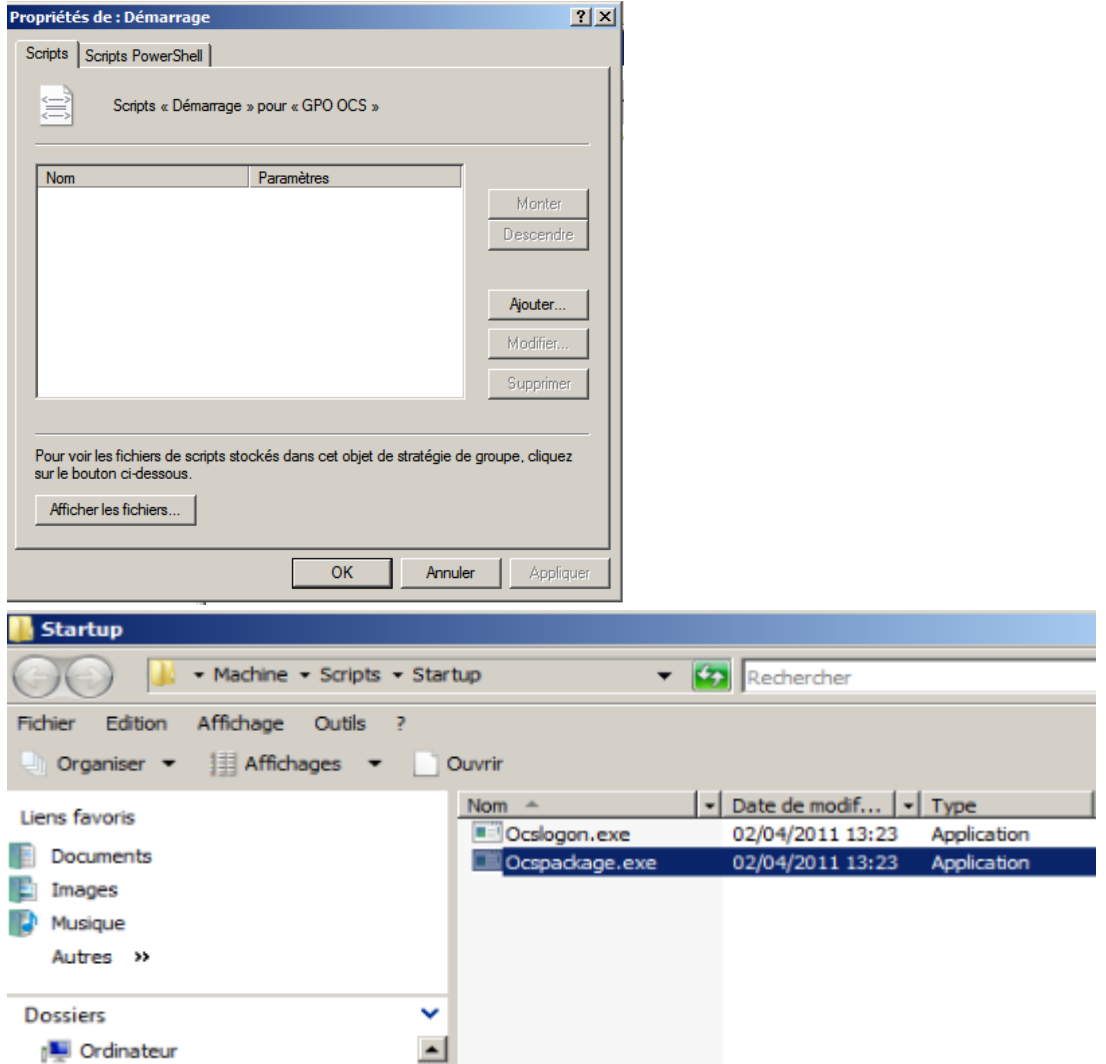

Une fois les exécutables copiés, fermer le dossier. Cliquer sur « **ajouter »**, « **Parcourir** », sélectionner le lanceur « OcsLogon.exe » et indiquer ces paramètres en rapport à votre configuration.

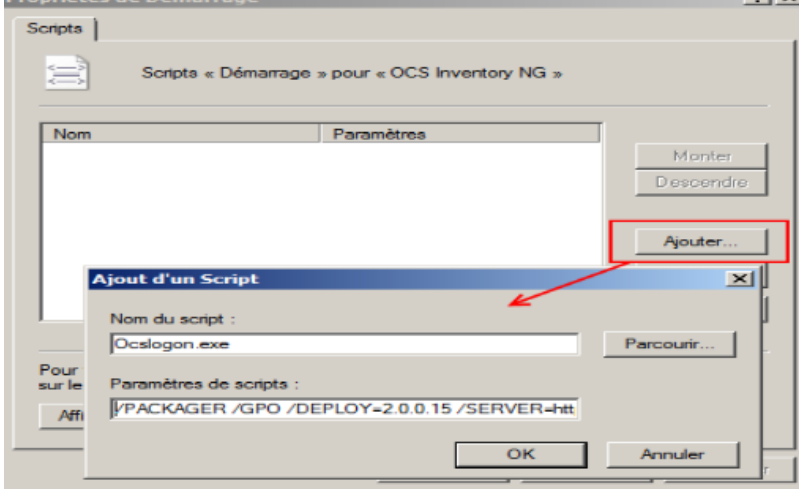

- Nommer le script « Ocslogon.exe »
- « /PACKAGER » sert pour utiliser un installeur tout-en-un réalisé avec le packager.
- « /GPO » sert pour utiliser le fichier installeur tout-en-un copié dans le répertoire de la GPO.
- « /DEPLOY=2.0.0.15 » permet de contrôler la version de l'agent installé soit 2.0.0.15 au minimum.
- « /SERVER=http://adresse\_ip\_serveur/ocsinventory » permet de renvoyer les informations au serveur de communication.

Valider pour activer la GPO, et le script de démarrage.

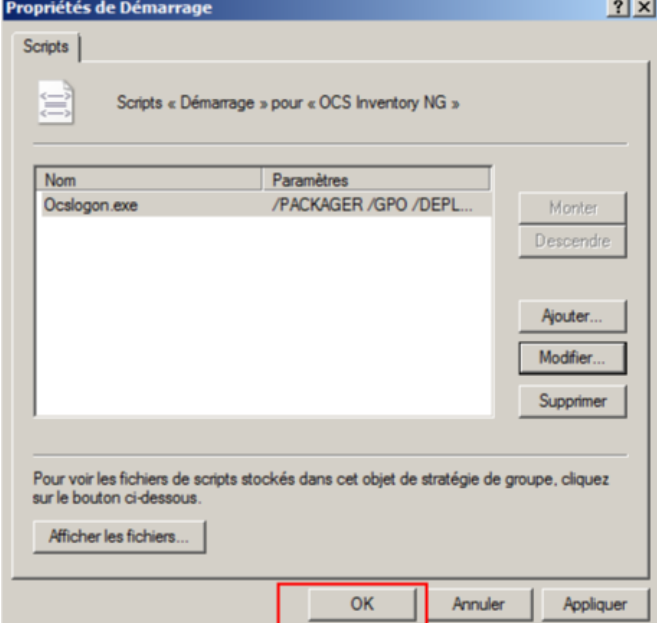

Quand une machine démarrera, le système associé au domaine va appliquer **la GPO** et installé **l'OCS Agent** en tant que **service**. Pour vérifier cela, vous pouvez aller dans le **gestionnaire des tâches Windows (Ctrl+alt+suppr**), puis sur l'onglet « **Services** », parcourir ensuite les services jusqu'à trouver le service adéquat.

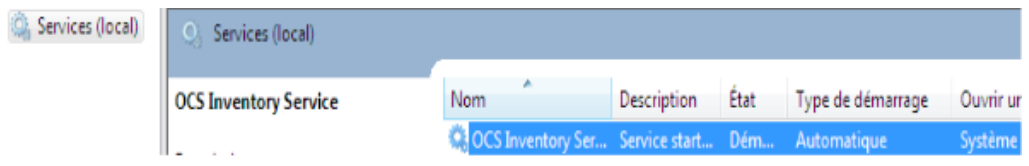

#### c. Installation / Configuration de GLPI :

L'installation se fera via un navigateur Web. Télécharger l'archive de **GLPI** sur leur site Décompresser l'archive et le copier dans le dossier de « **xampp\htdocs** ». Puis pour lancer l'installation, entrer dans l'url du navigateur <http://localhost:84/glpi/install/install.php> Suivez les instructions à l'écran.

Choisir la langue, accepter la licence, puis cliquer sur installer

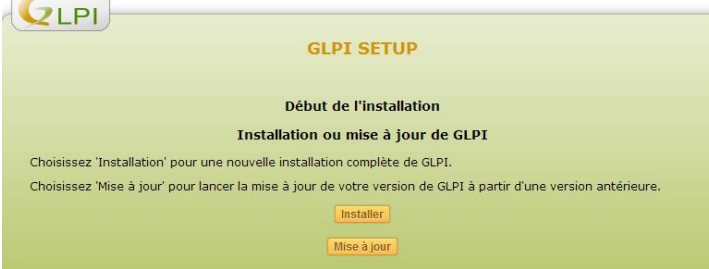

Puis continuer.

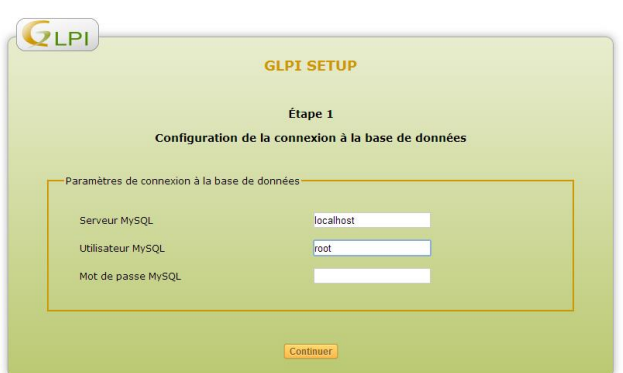

Ici, on saisit les paramètres de connexion (serveur **localhost** login **root** sans mot de passe) Si vous avez un doute, les informations se trouvent dans le fichier de configurations de xampp.

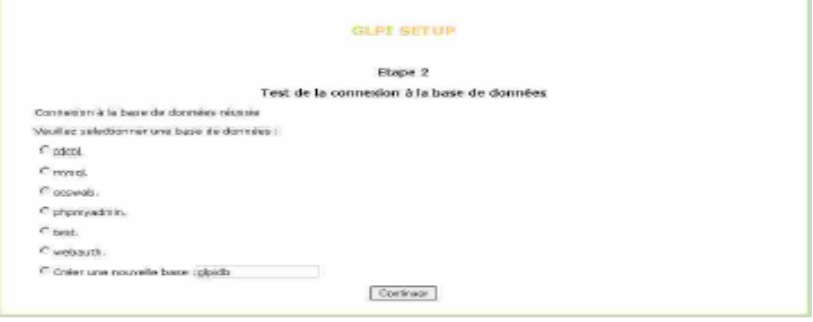

Ensuite pour la sélection d'une base de données, on va reprendre OcsWeb, le choix fait lors de l'installation d'OCS server.

Puis continuer > Continuer et finir l'installation. Sur le dernier écran vous devriez avoir les informations de connexions (login et mot de passes)

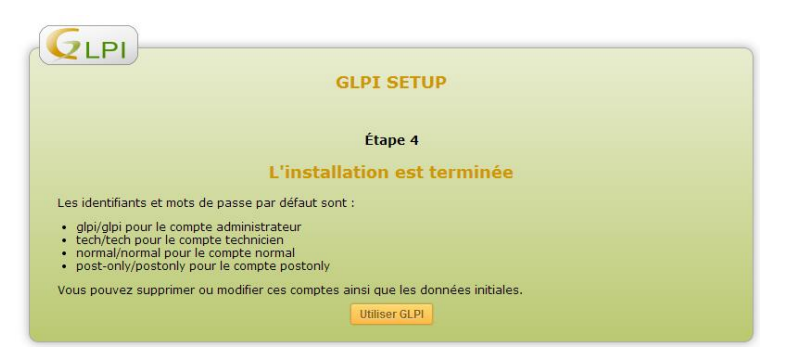

Maintenant nous allons configurer GLPI à partir des données fournies par OCS dans GLPI pour créer le lien entre OCS et GLPI.

Cliquer sur **Utiliser GLPI** 

L'identifiant est **GLPI** et son mot de passe **GLPI**.

#### i. Mise en place du plugin OCS/GLPI

Télécharger le plugin OCS sur le site de GLPI Décompresser l'archive et le copier dans : **C:\xampp\htdocs\glpi\plugins** Ce plugin permet de synchroniser GLPI avec la solution d'inventaire OCS Inventory NG. Puis retournez su[r http://localhost:84/glpi](http://localhost:84/glpi) Allez dans Configuration > Plugins

Cliquer sur Installer puis Activer.

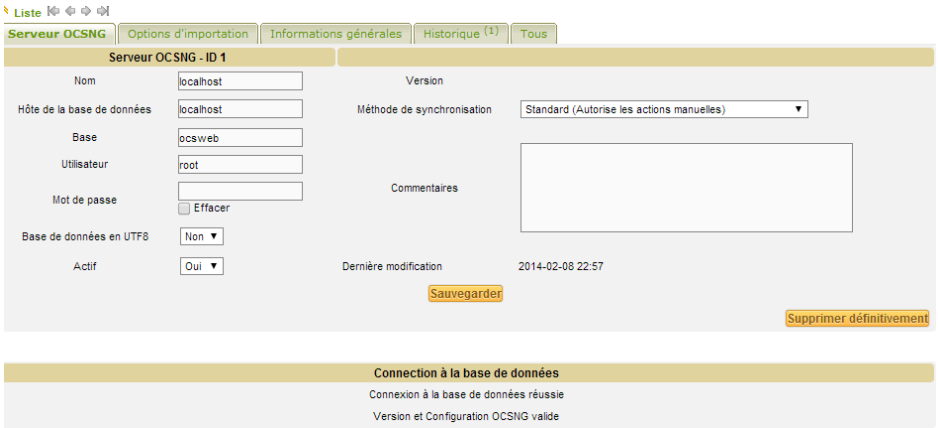

Nom du serveur : Localhost

L'hôte de la base de données : Localhost

Le nom de la base de données : Ocsweb

L'utilisateur et mot de passe de connexion à la base de donnée : root et root

Cliquer sur Sauvegarder, si les informations sont correctes, un message devrait s'afficher : « Connexion à la base de données réussie » et « version et configuration OCSING valide »

Nous pouvons maintenant importer l'ordinateur qu'on a remonté avant.

#### d. Utilisation GLPI comme solution Help Desk

- Création d'un profil utilisateur :

Nous allons créer un utilisateur Yohan et nous allons lui associer sa machine, le technicien connaitra donc la machine à réparer en cas de problème.

Retour sur GLPI en mode administrateur créer un nouvel utilisateur, ajouter l'utilisateur yohan dans le groupe utilisateur.

Ensuite, ajouter la machine avec son utilisateur et un responsable technique.

#### e. Importation de l'annuaire LDAP dans GLPI

Nous pouvons également importer l'annuaire de l'AD dans GLPI.

Pour cela, aller dans « **configuration** » toujours sur GLPI et ensuite dans

« **Authentification** ».

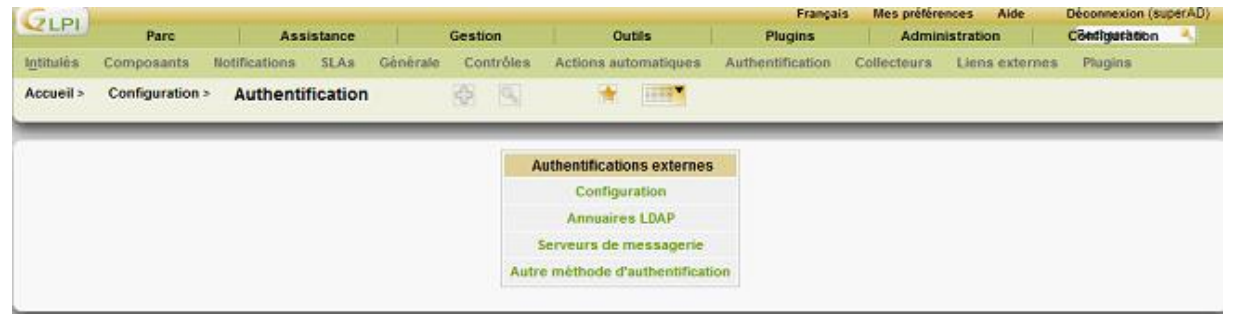

Sélectionner « **Annuaire LDAP** » et cliquer sur « **Ajouter** » pour faire la connexion avec le serveur.

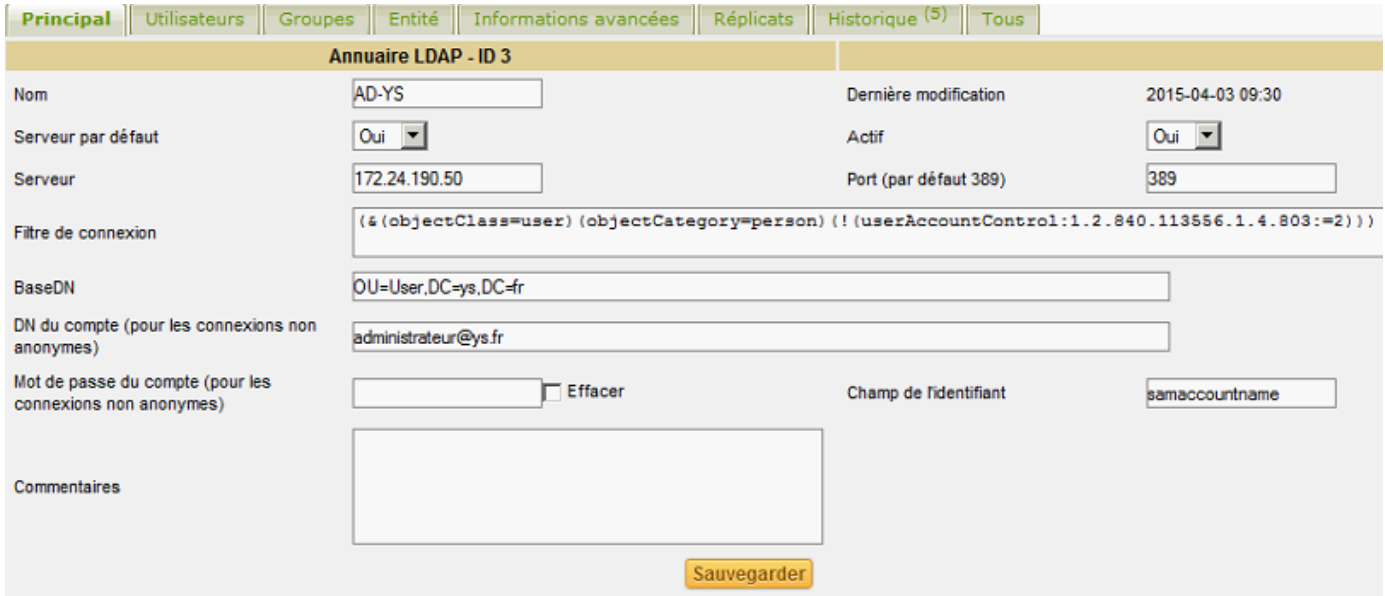

Quelques explications :

« Serveur » : mettre l'adresse IP du serveur.

« Base DN » : Pour connaître l'unité de l'organisation et le domaine taper la commande **gpresul /R** sur le serveur.

« DN du compte » : administrateur@nom.domaine ici, [administrateur@ys.fr.](mailto:administrateur@ys.fr)

« Mot de passe du compte » : renseigner le mot de passe du DN du compte.

Cliquer sur **Tester** pour vérifier si la connexion est bien établit.

Pour rajouter un utilisateur via l'annuaire LDAP.

Onglet « **Administration** » => « **utilisateurs** » => « **liaison annuaire LDAP** ».

Clic sur « **Importer de nouveaux utilisateurs** », on peut utiliser un filtrage par date pour (en cas d'ajout important du nombre d'utilisateur) ou bien en ajoutant directement le nom de l'utilisateur concerné.

Vous pouvez également Synchroniser les informations de vos utilisateurs dans GLPI en cliquant sur « **Synchroniser des utilisateurs déjà importés** ».

#### f. Saisir une demande / Incident

Notre utilisateur rencontre un problème avec son identifiant et son mot de passe. Il va donc se connecter sur GLPI avec les identifiants qu'il a reçus lors de sa création.

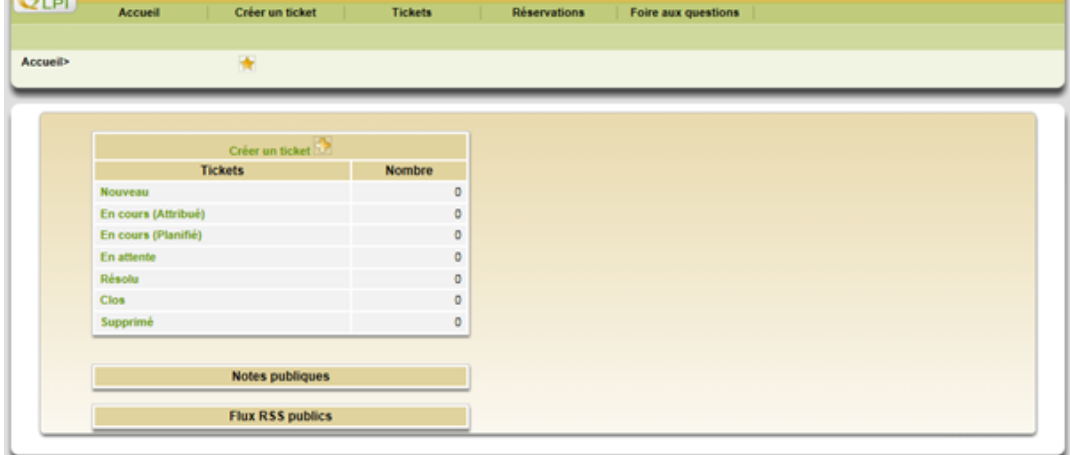

Il crée un ticket pour informer le technicien de son problème et pour qu'il soit pris en compte.

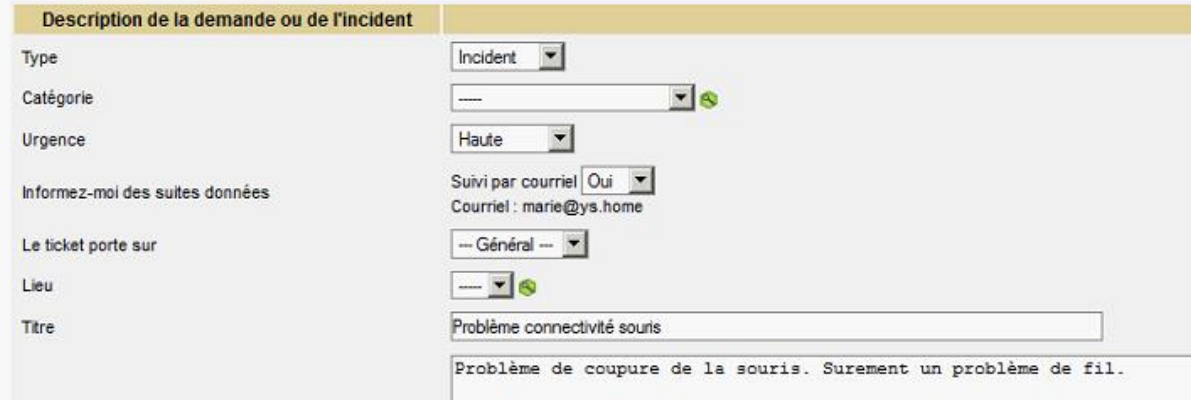

Différence entre demande et incident, l'incident est un problème présent, alors que la demande est pour un problème à anticiper.

Une fois l'incident créé le technicien chargé de maintenance recevra un mail avec les informations du ticket.

#### g. Notifications des tickets par mail

Nous pouvons mettre en place un système qui permet de recevoir une notification dans sa boite mail quand un ticket ou une demande est faites.

Cliquer sur « **Configuration** » et « **notifications** » puis « **Configurations des suivis par courriels** ».

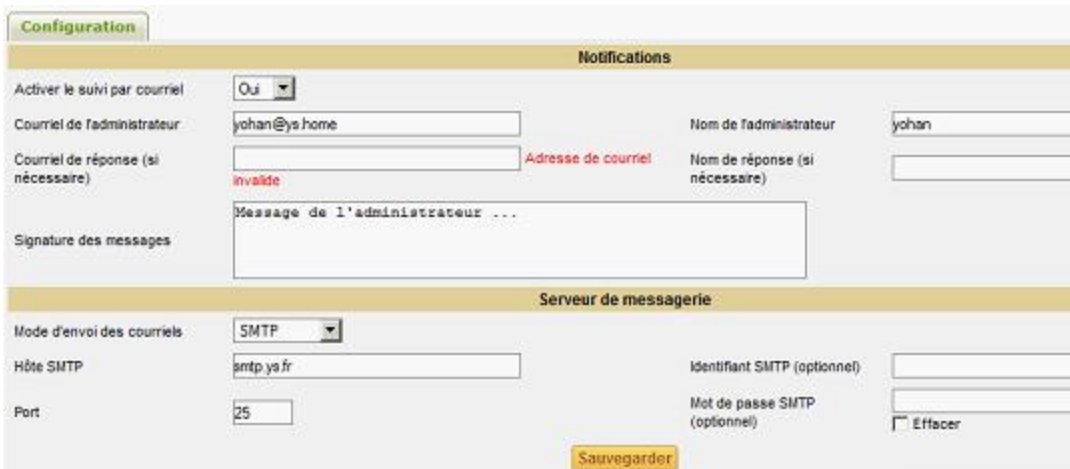

« Mode d'envoi des courriels » : S'appuie sur le serveur sortant, 3 options possibles (SMTP, SMTP+SSL ou SSL + TLS).

« Hôte SMTP » : Renseigner le nom de domaine du service SMTP avec le port en dessous. Pour vérifier le bon fonctionnement, cliquez sur « Envoyer un courriel de test à l'administrateur ». Sur le courriel de l'administrateur vérifier la réception du mail de GLPI.